# Министерство науки и высшего образования Российской Федерации Федеральное государственное бюджетное образовательное учреждение высшего образования «Смоленский государственный университет» Кафедра прикладной математики и информатики

**«Утверждаю»** Проректор по учебно-методической работе Устименко Ю.А. «23» июня 2022 г.

# **Рабочая программа дисциплины Б1.В.17 Облачные технологии и программирование**

Направление подготовки: **09.03.03 Прикладная информатика** Направленность (профиль): **Информационные системы организаций и предприятий** Форма обучения: очная  $Kypc - 4$ Семестр – 7 Всего зачетных единиц –3,часов – 108 Форма отчетности: зачет – 7 семестр

Программу разработал кандидат физико-математических наук, доцент Кристалинский В.Р.

Одобрена на заседании кафедры «16» июня 2022 г., протокол № 10

Заведующий кафедрой \_\_\_\_\_\_\_\_\_С.В. Козлов

Смоленск 2022

Дисциплина «Облачные технологии и программирование» относится к дисциплинам части, формируемой участниками образовательных отношений. Она изучается на 4 курсе в 7 семестре. При ее изучении необходимы компетенции студентов, сформированные при изучении таких дисциплин, как «Основы информатики», «Операционные системы», «Структуры и алгоритмы компьютерной обработки данных», «Вычислительные системы, сети и телекоммуникации» и др.

В настоящее время облачные технологии широко применяются при разработке и использовании программного обеспечения, при обработке больших объемов данных, в частности, в логистике. Поэтому компетенции, сформированные при изучении дисциплины, необходимы для последующего изучения курсов «Проектирование информационных систем», «Программная инженерия», «Администрирование информационных систем», написания выпускной квалификационной работы бакалавра и его дальнейшей профессиональной деятельности.

В связи с этим курс «Облачные технологии и программирование» занимает важное место в предметной подготовке бакалавров по направлению подготовки **09.03.03 «Прикладная информатика»** (профиль «Информационные системы организаций и предприятий»).

Изучение курса основано на традиционных методах высшей школы, тесной взаимосвязи со смежными курсами, обобщающими методологию исследований и проектирования социально-экономических информационных систем.

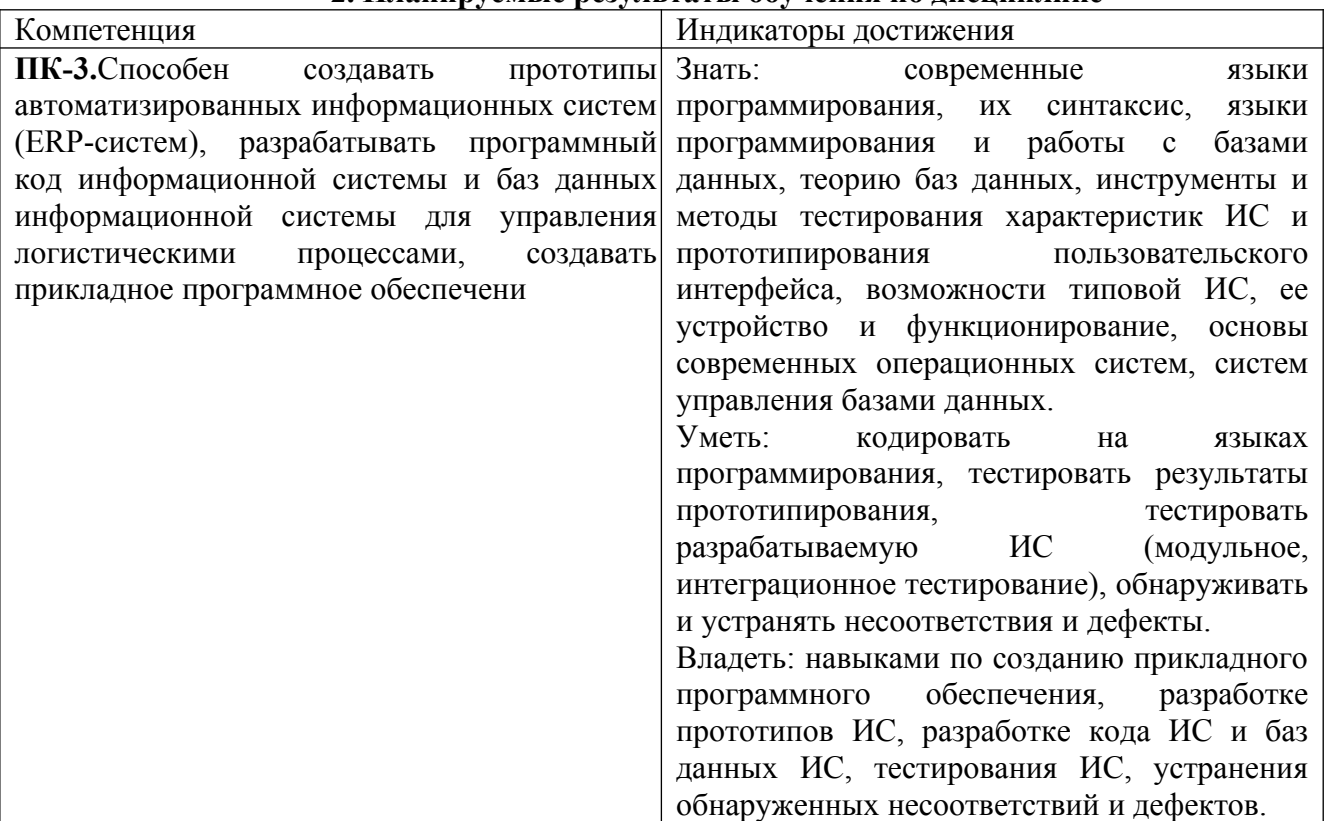

#### **2. Планируемые результаты обучения по дисциплине**

#### **3. Содержание дисциплины**

**Тема 1.Тенденции развития современных инфраструктурных решений.**История основных типов высокопроизводительных вычислений, тенденции развития современных инфраструктурных решений. Знакомство с основными этапами развития вычислительной техники. Основные этапы развития аппаратного и программного обеспечения. Анализ современных тенденций развития аппаратного обеспечения, приведших к появлению

технологий облачных вычислений. Базовые сведения о появлении, развитии и использовании технологий облачных вычислений. Основные современные тенденции развития аппаратного обеспечения, основные требования к инфраструктуре. Рост производительности компьютеров. Появление многопроцессорных и многоядерных вычислительных систем, развитие блейдсистем. Появление систем и сетей хранения данных. Консолидация инфраструктуры.

**Тема2. Виртуализация. Сервисы. Основные направления развития**. Основные типы виртуализации. Обзор программных продуктов крупнейших компаний виртуализации. Виртуальная машина. Виртуализация серверов. Виртуализация приложений. Виртуализация представлений (рабочих мест). Разновидности архитектуры гипервизора.

**Тема3. Введение в понятия облачных вычислений.** Обзор парадигмы облачных вычислений, Архитектура облачных систем. Модели развёртывания облаков: частное облако, публичное облако, гибридное облако, общественное облако. Основные модели предоставления услуг облачных вычислений: Software as a Service (SaaS) (ПО-как-услуга), Platform as a Service (PaaS), Инфраструктура как сервис (Infrastructure as a Service, IaaS), другие облачные сервисы (XaaS). Различия между облачными и кластерными (распределенными, или – Gridтехнологиями) вычислениями.

**Тема4. Экономика облачных вычислений.** Достоинства и недостатки облачных вычислений. Основные преимущества и недостатки моделей облачных вычислений и предлагаемых на их основе решений. Экономика облачных вычислений. Термины и понятия.

**Тема5. Обзор существующих сервисов. Обзор существующих платформ.** Обзор решений ведущих вендоров – Microsoft, Amazon, Google. Примеры облачных сервисов Microsoft. YandexCloud. Примеры облачных сервисов Google. Разработка и тестирование приложений на платформе Amazon Elastic Computing Cloud, Разработка облачных систем на платформе MapReduce, Разработка облачных систем на платформе Apache Hadoop.

**Тема6. Технологии облачных вычислений.** Основные компоненты Cloud Computing: приложения, клиенты, инфраструктура, платформы, службы, хранение данных. Разработка Web-приложений для развертывания в облачной среде, переноса в нее существующих приложений. Приемы программирования, навыки системного администрирования приложений, развертываемых в облаке. Построение транзакционных Web-приложений, установка виртуальных серверов для их поддержки. Вопросы безопасности, масштабирования, развертывания, резервного копирования в контексте облачной инфраструктуры. Преимущества облачной инфраструктуры в области масштабирования приложений. Особенности аварийного восстановления в облачной среде.

**Тема7. Миграция из стандартной среды в облачные приложения.** Концепция миграции. Фазы миграции в облако. Выбор подходящей модели развертывания в соответствии с существующими бизнес-задачами. Выбор подходящего поставщика облачных услуг. Концепция SLA. Производительность облачной инфраструктуры. Концепция вендора. Открытые стандарты для обеспечения облачных услуг. Решение проблем перехода: технических, финансовых, безопасности, лицензионных и законодательных.

| $N_2$          | Разделы и                                                            | Всег        | Формы занятий                 |             |             |                |
|----------------|----------------------------------------------------------------------|-------------|-------------------------------|-------------|-------------|----------------|
| $\Pi$          | темы                                                                 | $\mathbf 0$ | лекци                         | практически | лабораторны | самостоятельна |
| Π              |                                                                      | часов       | И                             | е занятия   | е занятия   | я работа       |
|                | Тенденции<br>развития<br>современных<br>инфраструктурных<br>решений. | 8           | 2                             |             |             | 8              |
| 2              | Виртуализация.<br>Сервисы.<br>Основные<br>направления развития.      | 18          | $\mathcal{D}$                 |             |             | 8              |
| $\overline{3}$ | Введение в<br>ПОНЯТИЯ<br>облачных вычислений.                        | 20          | $\mathfrak{D}_{\mathfrak{p}}$ |             | 8           | 8              |

**4. Тематический план**

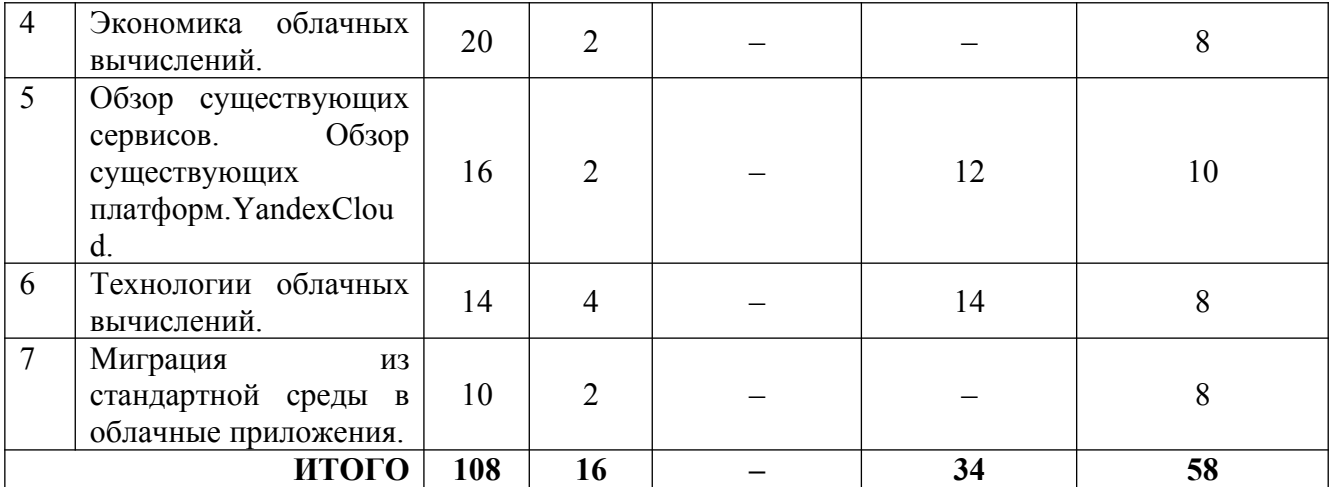

## **5. Виды образовательной деятельности**

## **Занятия лекционного типа**

## **Тема 1Тенденции развития современных инфраструктурных решений. Лекция 1. Современные инфраструктурные решения и облачные технологии (2 часа)**

# *План*

- 1. История основных типов высокопроизводительных вычислений, тенденции развития современных инфраструктурных решений.
- 2. Анализ современных тенденций развития аппаратного обеспечения, приведших к появлению технологий облачных вычислений. Базовые сведения о появлении, развитии и использовании технологий облачных вычислений.
- 3. Основные современные тенденции развития аппаратного обеспечения, основные требования к инфраструктуре. Рост производительности компьютеров.
- 4. Появление систем и сетей хранения данных. Консолидация инфраструктуры.

# **Тема 2. Виртуализация. Сервисы. Основные направления развития. Лекция 2. Технология виртуализации**

# **(2 часа)**

*План*

- 1.Основные типы виртуализации.
- 2.Обзор программных продуктов крупнейших компаний виртуализации.
- 3. Виртуальная машина.
- 4. Типы виртуализации
- 5. Разновидности архитектуры гипервизора.

# **Тема 3.Введение в понятия облачных вычислений. Лекция 3. Модели развёртывания облаков**

# **(2 часа)**

*План*

- 1. Архитектура облачных систем.
- 2. Модели развёртывания облаков: частное облако, публичное облако, гибридное облако, общественное облако.
- 3. ПОкаксервис (Software as a Service, SaaS).
- 4. Платформакаксервис (Platform as a Service, PaaS).
- 5. Инфраструктуракаксервис (Infrastructure as a Service, IaaS).

#### **Тема 4.Экономика облачных вычислений. Лекция 4.Экономические аспектыприменения облачных вычислений.**

# **(2 часа)**

#### *План*

1.Термины и понятия.

2. Факторы, влияющие на экономическую эффективность применения облачных вычислений

## **Тема 5. Обзор существующих сервисов. Обзор существующих платформ. Лекция 5. Yandex Cloud.**

**(2 часа)**

*План*

1. Сервисы YandexCloud.

2. Работа с виртуальными машинами в YandexCloiud.

# **Тема 6. Технологии облачных вычислений. Лекция 6. Основные компоненты облачных вычислений**

# **(2 часа)**

*План*

1.Основные компоненты Cloud Computing: приложения, клиенты, инфраструктура, платформы, службы, хранение данных.

2.Разработка Web-приложений для развертывания в облачной среде, переноса в нее существующих приложений.

## **Лекция 7.Безопасность облачных вычислений**

## **(2 часа)**

## *План*

1.Вопросы безопасностив контексте облачной инфраструктуры.

2. Вопросы масштабированияв контексте облачной инфраструктуры.

3. Особенности аварийного восстановления в облачной среде.

# **Тема 7. Миграция из стандартной среды в облачные приложения. Лекция 8. Концепция миграции.**

# **(2 часа)**

*План*

1. Фазы миграции в облако.

2. Выбор подходящей модели развертывания в соответствии с существующими бизнесзадачами.

3. Выбор подходящего поставщика облачных услуг.

## **Лабораторные занятия**

При выполнении лабораторных работ студенты обучаются использовать возможности облачных сервисов известных производителей.Основным средством, используемым при проведении лабораторных работ, является подписка на облачную платформу YandexCloud.

# **Лабораторное занятие №1-2.**

*Виртуализация. Сервисы. Основные направления развития.*

*Цель работы:* ознакомиться с программными продуктами крупнейших программ виртуализации.

*Программное обеспечение и материалы*: актуальные версии MicrosoftWindows,

MSVisualStudio, порталы Prezi.com,GoogleOffice.

*Задания*

1.Открыть (запустить) любой обозреватель Интернет (браузер).

2. Ввести в строке адреса: http://prezi.com и открыть его.

3. На странице http://prezi.com для входа в систему нажмите Login.

4. Введите адрес электронной почты и пароль указанные при регистрации.

5. Перейдите на страницу Learn (Учиться). Здесь вы можете посмотреть обучающие видео ролики по работе с порталом. Просмотрите первый видео ролик по работе с порталом.

6. Перейдите на страницу Explore. На этой странице вы можете осуществлять поиск уже существующих презентаций находящихся в открытом доступе у других пользователей данной системы. Найдите все презентации о Photoshop. Посмотрите одну из презентаций на ваш выбор. 7. Перейдите на страницу Your prezis (Ваши презентации). На данной страницы отображаются все ваши презентации.

8. Перейдите по ссылке New prezi.

9. В открывшимся окне Create a new Prezi (Создайте новую презентацию).

10. В поле Title (заголовок) введите следующий текст: «Моя первая презентация». 11. В поле Description (описание) введите следующее описание презентации «Это моя первая презентация на портале PREZI.COM». Примечание: Описание нужно для упрощение поиска вашей презентации в банке презентаций портала PREZI.COM другими пользователями, поэтому здесь лучше всего указывать краткое содержание презентации.

12. Нажмите Create new prezi (Создать новую презентацию).

13. На странице Templates (шаблоны) ознакомьтесь с различными шаблонами презентаций.

14. Выберите шаблон Blank (пустой) нажав на него.

15. Нажмите Chose (Выбрать).

16. Ознакомьтесь с инструментарием редактора презентаций портала PREZI.COM.

17. Заполните таблицу.

18. Увеличьте масштаб в 5 раз с помощью кнопки Zoom in (увеличение). Для этого подведите курсор манипулятора мышь к правой границе окна, появляется кнопки управления масштабом. Выберите Zoom in.

19. Уменьшите масштаб в 10 раз с помощью кнопки Zoom out (уменьшить). Для этого подведите курсор манипулятора мышь к правой границе окна, появляется кнопки управления масштабом. Выберите Zoom out.

20. Вернитесь к исходному значению с помощью иконки Show Overview (показать обзор). Так же изменить масштаб можно с помощь колесика манипулятора мышь.

21. Выйдите из редактора презентаций, нажав на иконку выход.

22. Нажмите на ваше имя и фамилию в верхнем правом угла окна портала PREZI.COM. В открывшемся меню выберите пункт Profile Page (Страница профиля) для перехода на страницу вашего профиля портала PREZI.COM.

23. Нажмите на ваше имя и фамилию в верхнем правом угла окна портала PREZI.COM. В открывшемся меню выберите пункт Settings & Account (Настройки и счета) для перехода в личный кабинет.

24. Уберите галочки с пункта Receive notifications if a comment is made on one of your prezis (Получать уведомления, если был оставлен комментарий на одной из ваших презентаций). Нажмите Save changes для сохранения внесенных вами изменений.

 25. Уберите галочки с пункта Receive notifications if a reply is made to one of your comments (Получать уведомления, если был оставлен ответ на комментарий на одной из ваших презентаций). Нажмите Save changes для сохранения внесенных вами изменений.

26. В разделе Public profile link (Общественная ссылка профиля) укажите в качестве адреса сокращенное название вашего образовательного учреждения латинскими буквами, затем без укажите вашу фамилию и инициалы латинскими буквами. В качестве пробелов вы можете использовать знак нижнего подчеркивания. Нажмите Save changes для сохранения внесенных вами изменений.

27. В разделе Password change (Изменить пароль) при желании вы можете заменить пароль. Напомним, что для более усиленной защиты нужно менять пароль учетной записи раз в несколько месяцев, что сделает возможность постороннего доступа личному кабинету почти невозможной.

 28. Закройте сессию на портале PREZI.COM. Для этого нажмите на вашу фамилию и имя в правом верхнем углу страницы. В открывшемся меню выберите пункт Logout.

29. Закройте обозреватель Интернет (браузер).

1. Открыть (запустить) любой обозреватель Интернет (браузер).

2. Ввести в строке адреса: http://prezi.com и открыть его.

 3. На странице http://prezi.com для входа в систему нажмите Login и введите адрес электронной почты и пароль, указанные при регистрации.

4. На странице Your Prezis (Ваши презентации) нажмите New Prezi (Новая презентация).

5. В открывшимся окне Create a new Prezi (Создайте новую презентацию).

6. В поле Title (заголовок) введите следующий текст: «Информация и её свойства».

7. В поле Description (Описание) придумайте и введите описание презентации.

8. Нажмите Create new prezi (Создать новую презентацию).

9. На странице Templates (шаблоны) выберите шаблон Blank (пустой) нажав на него.

10. Нажмите Chose (Выбрать).

11.Уменьшите масштаб в два раза.

 12. Нажмите левую клавишу мыши в верхней части рабочей области. В этом месте появится текстовое поле.

13. Выберите стиль шрифта Title.

14. Установите красный цвет в качестве цвета текстового поля. Для этого нажмите на иконку цвета текста, и в появившемся списке цветов выберите красный цвет.

15. Введите заголовок презентации: «Информация и её свойства». 16. Нажмите левую клавишу манипулятора мышь на текст: «Click to add text» (Нажмите, чтобы добавить текст).

17. Выберите стиль шрифта Body для добавления основного текста.

18. Введите следующий текст:

Информация – это сведения об окружающем нас мире. Информация – это продукт взаимодействия данных и методов их обработки, адекватных решаемой задаче.

19. Уменьшите размер текстового поля, до того момента пока текст не поместится в границу круга. Для этого перетащите круг в нижнем правом углу текстового поля.

20. Создайте текстовое поле в любом месте рабочей области вокруг определения понятия информации.

21. Выберите стиль шрифта Body для добавления основного текста.

22. Введите одно из свойств информации в созданное поле.

23. Нажмите на стрелку в правом верхнем углу текстового поля, для того чтобы раскрыть полную панель форматирования текстового поля редактора презентаций. Выберите пункт выравнивание, затем в отрывшемся окне выберите по ширине.

 25. Повторите выполнение п.20-24 для всех свойств информации, расположив их вокруг определения понятия информации.

26. Добавьте в каждое текстовое поле содержащее свойство определение данного свойства.

27. Кликните левой клавишей мыши на определения понятия информации.

28. Выберите Edit Text (Изменить текст).

29. Из второго определения понятия информации создайте новое текстовое поле. Для этого установите курсор во второе определение понятия информации. Затем нажмите и перетащите значок, который появится в левой части текстового поля.

30. Установите синий цвет в качестве цвета текста текстового поля содержащего второе определение понятия информации.

31. Кликните левой клавишей мыши на определения понятия информации (Информация – это сведения об окружающем нас мире).

32. Выберите Delete (Удалить).

33. Поместите текстовое поле, содержащее в себе определение понятия информация, в центр круга.

34. Сохраните работу, нажав иконку Save, и выйдите из режима редактирования презентации, нажав иконку выход.

35. Закройте сессию на портале PREZI.COM. Для этого нажмите на вашу фамилию и имя в правом верхнем углу страницы. В открывшемся меню выберите пункт Logout. 36. Закройте обозреватель Интернет (браузер).

Cоздать на странице Google office свой аккаунт. Для этого достаточно иметь свой почтовый ящик и зарегистрироваться по адресу https://docs.google.com/. При регистрации вводится логин и почтовый ящик.

Документы Google - это пакет продуктов, предназначенный для создания различных документов, работы над ними вместе с другими пользователями в режиме реального времени и хранения документов и других файлов в Интернете.

После регистрации окно Диска кнопкой СОЗДАТЬ предлагает выбрать документ из стандартного списка офисных пакетов (Документ, Презентация, Таблица и т.д.). Создать Документ с именем «Текст1».

В окне редактора создаем текст и форматируем абзацы как на рисунке. Для точного выполнения задания использовать Вкладки Вид и Формат.

Функция автосохранения включена в сервисе автоматически. После выполнения задания убедитесь, что в списке Ваших документов появился текстовый документ «Текст1». В правой части окна находится информация о последнем изменении документа.

Создать Документ с именем «Текст2». В окне редактора применяя Вкладку Вставка, вставить объект wordArt. Два подписанных графических объекта «кубик» и «пачка документов» с надписями. При создании третьего объекта - таблицы обратить внимание на присутствие нижних индексов в названии столбцов.

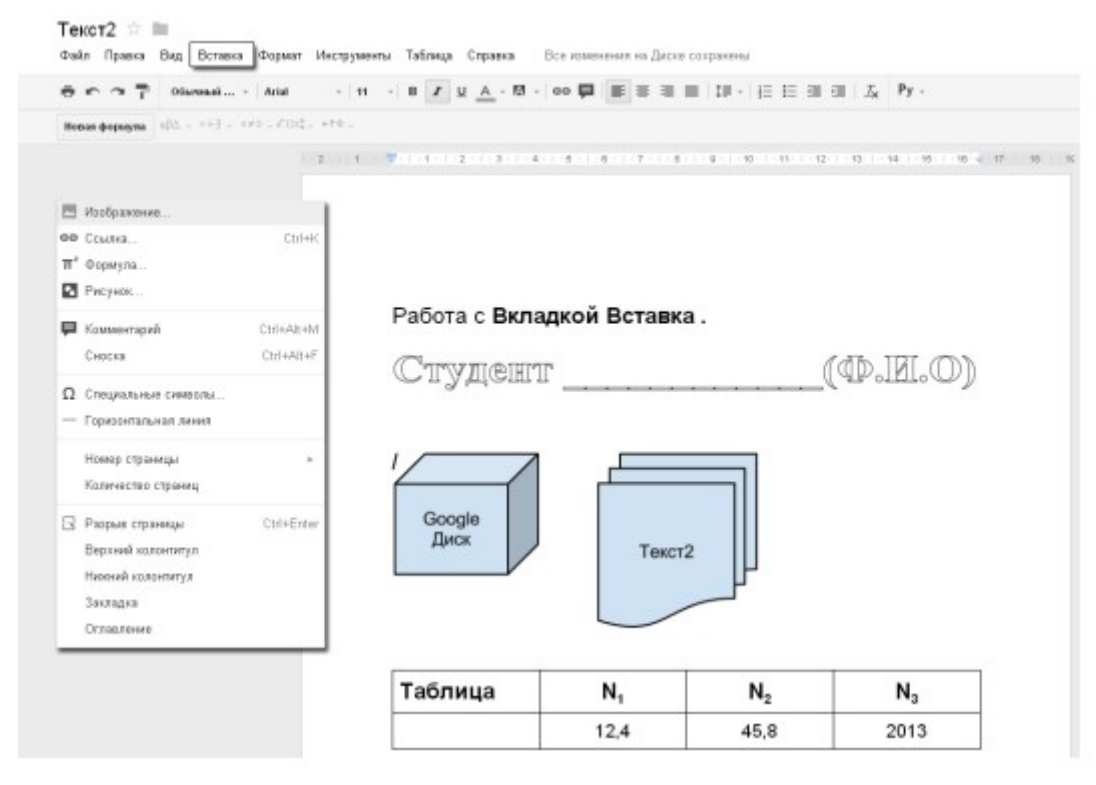

## *Часть 2.*

Зарегистрироваться на портале MicrosoftAzure.

Создать на платформе контейнер для хранения данных.

Осуществить развертывание web-приложения. Для этого выполнить следующие действия. ЗапуститеVisualStudio 2019.

Выберите создание проекта. Выберитешаблон **ASP.NET MVC 4 Web Application**.

Нажмите правой кнопкой мыши на проекте. Выберите **Publish**. Выберите загруженный с портала управления Windows Azure профиль развертывания для вашего веб-сайта. Выберите опцию развертывания **Web Deploy**.

Для проверки правильности введенных значений нажмите **Validate Connection**. В случае успешного прохождения проверки нажмите **Publish**.

Далее в представлении **Output** будет расположен лог развертывания вашего веб-сайта по Web Deploy.

Внесите какие-либо изменения в ваш проект.

Нажмите **Publish** на вашем проекте. Обратите внимание, что вы сразу перешли на вкладку **Preview**.

#### Нажмите **Start Preview**.

Вы можете определить, какие обновлённые файлы необходимо загрузить на платформу Windows Azure.

Нажмите **Publish**.

#### **Лабораторное занятие №3-4.**

*Введение в понятия облачных вычислений*

*Цель работы:* более глубоко ознакомиться с возможностями сервисов Googleи Prezi.

*Программное обеспечение и материалы*: актуальные версии MicrosoftWindows, MSVisualStudio, порталы Prezi.com,GoogleOffice,

#### *Задания*

1. Импорт и преобразование данных в форматах XLS, CSV, TXT и ODS.

2. Экспорт файлов в форматах XLS, CSV, TXT, ODS, PDF и HTML.

3. Форматирование и изменение формул для вычисления результатов и представления данных в нужном виде.

 4. Общение в чате в режиме реального времени с другими пользователями, редактирующими таблицу.

5. Создание диаграмм и гаджетов.

6. Встраивание таблицы или отдельных листов в блог или веб-сайт.

 Откройте таблицу. Для ввода данных, необходимо выделить ячейку и ввести данные. Для изменения введенных данных, дважды кликнуть на ячейке и изменить данные.

Панель инструментов позволяет форматировать данные в таблицах - это вкладка Формат. Ознакомится с вариантами форматирования: 1. печать; 2. отмена или повтор последнего действия; 3. изменение формата чисел, дат и валют; 4. форматирование содержимого ячейки; 5. изменение размера шрифта; 6. жирный или перечеркнутый шрифт; 7. изменение цвета текста или фона; 8. добавление границ и изменение их цвета, толщины и стиля; 9. выравнивание текста; 10. объединение ячеек по горизонтали в выбранных строках; 11. перенос по словам; 12. добавление формул; 13. добавление ссылок Работа с данными, специальная вставка.

 При работе с таблицами можно скопировать информацию из одного документа и вставить в другой, даже если тип исходного и конечного файла различается (текстовые документы, таблицы, презентации). Удобнее сочетание клавиш (Ctrl+C и Ctrl+V), меню Правка или веб-буфером обмена. Границы ячейки или диапазона, из которых копируются данные, для наглядности выделяются сплошной оранжевой линией. Если данные вырезать, граница выделится пунктирной оранжевой линией. При копировании и вставке в Google Таблицах переносится вся информация, включая содержание, форматирование и правила проверки данных. С помощью специальной вставки можно скопировать только некоторые из этих свойств. Для этого откройте меню Правка, нажмите на пункт Специальная вставка позволяет выбрать нужный вариант:

1. Вставить только значения. Будут вставлены числа и текст из исходных ячеек.

 2. Вставить только формат. Эта опция идентична инструменту "Копировать форматирование". Изменен будет только формат ячеек. Текст или формулы останутся прежними.

3. Вставить все, кроме границ. Копируются значения и формат ячеек. Форматирование границ не копируется.

4. Вставить только формулу. Вставляются формулы из скопированных ячеек. Результаты вычислений скопированы не будут.

5. Вставить только данные валидации. К диапазону ячеек будут применены правила проверки данных без изменения форматирования, формул или текста.

 6. Вставить только условное форматирование. К диапазону ячеек будут применены правила условного форматирования. Команды: Вставить лист(ы). В существующую таблицу будут добавлены листы с данными из импортируемого файла. Заменить таблицу. Данные в существующей таблице будут заменены на данные из импортируемого файла. Заменить текущий лист. Данные в текущем листе будут заменены на импортируемые. Форматирование также изменится.

Добавить строки на текущий лист. Импортированные данные появятся в пустых строках, следующих за содержанием листа. Импорт не затронет существующие данные. Заменить данные, начиная с выделенной ячейки. Импортированные данные будут вставлены в выделенный диапазон ячеек. Данные за пределами диапазона останутся без изменений. Названия столбцов A,B,C,D – вводятся в первой строке таблицы. Значения Х (последовательность чисел с заданным шагом). В А2 ввести -3.5.

 Задание последовательности чисел с заданным шагом. Шаг задан 0.1 введите первый номер последовательности в ячейку. Выделить две ячейки А2 и А3. В нижнем правом углу выделенных двух ячеек виден маркер(квадратик). Точно навести на маркер курсор и Удерживая ЛКМ «протянуть» вниз до значения 3.5. Этот прием называется автозаполнение. В случае если автозаполнение не работает – открыть вкладку Инструменты и поставить «галочку» в строке Включить автозаполнение

Включения встроенной функции автозаполнения. Второй вариант ввести в А2 начальное значение -3.5, а в ячейку А3 ввести формулу =А2+0.1, выделить ячейку А3 и применить автозаполнение вниз). Ввод формулы ВСЕГДА начинается со знака = и заканчивается Enter. Выбрать ячейку В2 и ввести формулу =sin(А2). Автозаполнение вниз. Формулы удобнее набирать и редактировать в строке формул.

 Использование строки формул. По аналогии ввести в ячейки С2 и D2 (см рисунок) соответствующие формулы и используя автозаполнение заполнить таблицу. Добавить Комментарий «функция sin(x)» к выделенной ячейке В1 (вкладка Вставка Комментарий) или Shift+F2. На экран будет выведено желтое поле комментария с вашим именем пользователя. Введите текст комментария. Чтобы сохранить комментарий и закрыть поле, нажмите на другую ячейку в таблице или клавишу Enter. В правом верхнем углу ячейки, в которую был вставлен комментарий, появится оранжевая отметка. Чтобы 95 просмотреть комментарий после вставки, наведите на ячейку указатель мыши. Добавить Примечание к ячейке С1 «функция cos(x) диапазон х -3.5...3.5» Выделить значения В1:D72 (первая строка с названиями столбцов автоматически появится на графике). Пиктограмма Диаграмма открывает меню работы с диаграммами. Выбрать Линейная диаграмма и построить график.

На вкладке Начало диалогового окна "Редактор диаграмм" можно изменить диапазон данных, включенных в диаграмму, и просмотреть рекомендованные типы диаграмм. Набор рекомендованных типов зависит от выбранного диапазона данных. На этой вкладке также можно поменять местами строки и столбцы и задать первую строку или столбец в качестве ярлыков для создаваемой диаграммы. На вкладке Диаграммы можно просмотреть все типы диаграмм и соответствующие способы визуализации данных. Если формат данных не соответствует выбранному типу диаграмм, в поле предварительного просмотра появится сообщение: "Требуемый формат данных в элементе не соответствует текущим данным" с рекомендациями по правильному форматированию. Если ни одна из рекомендованных диаграмм не подходит, нажмите на ссылку Дополнительно или откройте вкладку Диаграммы,

чтобы просмотреть дополнительные варианты. На вкладке Настройка можно настроить диаграмму: задать названия диаграммы и ее осей, выбрать макет диаграммы и настроить цвета для вывода данных. Как и на других вкладках диалогового окна "Редактор диаграмм", на этой вкладке можно выполнить предварительный просмотр изменений перед их сохранением. Введите Название диаграммы «Графики тригонометрических функций. Выполнил студент Ваша фамилия, группа…., Дата….» .

В нижней части листа находятся ярлыки добавления листов (знак+) и самих листов. Листы можно переименовывать и создавать копии листов (в практикуме одни наборы данных используются для разных диаграмм и проще создать их копию). Переименуйте название ярлыка листа на График1.

Задание: создать презентацию, добавить в созданную презентацию изображения с персонального компьютера, создать из данных изображений слайд шоу.

Порядок выполнения работы: 1. Открыть (запустить) любой обозреватель Интернет (браузер).

2. Ввести в строке адреса: http://prezi.com и открыть его.

 3. На странице http://prezi.com для входа в систему нажмите Login и введите адрес электронной почты и пароль указанные при регистрации.

4. На странице Your prezis (Ваши презентации), нажмите New prezi.

5. В поле Title введите «Мой фотоальбом».

6. В поле Description введите «Здесь располагаются мои фотографии».

7. Нажмите Create new prezi (Создать новую презентацию).

8. На странице Templates (шаблоны) выберите шаблон Blank (пустой) нажав на него. 9. Нажмите Chose (Выбрать).

10. Нажмите левой клавишей мыши на круговой фрейм.

11. Выберите Delete (Удалить).

12. Нажмите Images (Изображения) и выберите From File (Из файла).

13. В открывшемся окне выберите файл для импорта расположенный на вашем компьютере.

14. После выбора нужного изображения нажмите «Сохранить». Примечание: Изображение с вашего компьютера загрузится в вашу презентацию, через какое то время, в зависимости от размера файла и скорости интернет соединения. После загрузки изображение появится на поле вашей презентации.

15. Нажмите левой клавишей мыши на изображение.

16. Подведите курсор мыши в любой из углов появившейся рамки вокруг изображения. Над этим углом появится круг. Подведите курсор мыши к этому кругу. Возле курсора мыши появится круговая стрелка, обозначающая, что изображение можно поворачивать.

17. Нажмите и удерживайте нажатой левую клавишу мыши. Поверните изображение на 45 градусов направо.

18. Отпустите клавишу мыши.

19. Повторите выполнение п12-14 для остальных фотографий.

20. Поворачивайте загруженные изображения.

21. Нажмите на Edit Path.

22. Наведите курсор мыши на первое изображение.

23. Нажмите левую клавишу мыши для создания нового кадра из данного изображения. 69 24. Повторите выполнение п.п.22-23, для оставшихся презентаций.

25. Кликните левую клавишу мыши по первой фотографии.

26. Нажмите Crop Image (Обрезать изображение).

27. Установите курсор мыши в любой угол фотографии. 28. Нажмите и удерживайте левую клавишу мыши.

29. Передвигайте курсор, уменьшая рамку.

30. Кликните в любое место на рабочем поле.

31. Отмените последнее действие.

32. Сохраните работу, нажав кнопу Save, и выйдите из режима редактирования презентации, нажав кнопку выход.

33. Закройте сессию на портале PREZI.COM. Для этого нажмите на вашу фамилию и имя в правом верхнем углу страницы. В открывшемся меню выберите пункт Logout. Закройте обозреватель Интернет (браузер).

Задание: создать презентацию, добавить в созданную презентацию из библиотеки изображений Google по теме: «природа», создать из данных изображений слайд шоу

 Порядок выполнения работы: 1. Открыть (запустить) любой обозреватель Интернет (браузер).

2. Ввести в строке адреса: http://prezi.com и открыть его.

3. На странице http://prezi.com для входа в систему нажмите Login и введите адрес электронной почты и пароль указанные при регистрации.

4. На странице Your prezis (Ваши презентации), нажмите New prezi

5. В поле Title (заголовок) введите «Чудеса природы».

6. Поле Description (Описание) заполните самостоятельно.

7. Нажмите Images (Изображения) и выберите From Google Images (Из изображений Google).

8. В окне Search Google Images (Поиск изображений Google) введите название необходимого изображения в поле Search. Примечание: Название изображения может содержать в себе: латинские символы, цифры и знаки препинания.

9. Нажмите клавишу Enter на клавиатуре или кнопку поиск в окне Search Google Images.

10. Выберите необходимое изображение из списка и нажмите кнопку Insert и расположите изображение по своему усмотрению. При необходимости обрежьте фотографии.

11. Повторите выполнение п.7-12 7 раз.

12. Сохраните работу, нажав Save, и выйдите из режима редактирования презентации, нажав выход.

 13. Закройте сессию на портале PREZI.COM. Для этого нажмите на вашу фамилию и имя в правом верхнем углу страницы. В открывшемся меню выберите пункт Logout. Закройте обозреватель Интернет (браузер).

#### **Лабораторное занятие №5-6.**

*Знакомство с YandexCloud.*

*Цель работы:* освоить основные приемы работы с YandexCloud.Научиться создавать виртуальные машины средствами YandexCloud.

*Программное обеспечение и материалы*: актуальные версии MicrosoftWindows, YandexCloud.

Создайте [виртуальную машину](https://cloud.yandex.ru/docs/compute/concepts/vm) Windows с помощью сервиса Compute Cloud в консоли управления Yandex.Cloud и подключитесь к ней.

Перед началом работы

1. Войдите в [консоль управления](https://console.cloud.yandex.ru/).

2. Если у вас еще нет каталога, [создайте его.](https://cloud.yandex.ru/docs/resource-manager/operations/folder/create)

Создайте виртуальную машину

Чтобы создать виртуальную машину:

1. В [консоли управления](https://console.cloud.yandex.ru/) выберите каталог, в котором будет создана виртуальная

# машина.

- 2. В списке сервисов выберите **Compute Cloud**.
- 3. Нажмите кнопку **Создать ВМ**.

## 4. В блоке **Базовые параметры**:

Введите имя и описание ВМ. Требования к имени:

Длина — от 3 до 63 символов.

Может содержать строчные буквы латинского алфавита, цифры и дефисы. Первый символ — буква. Последний символ — не дефис.

## **Примечание**

Имя виртуальной машины используется для генерации [имени FQDN](https://cloud.yandex.ru/docs/compute/concepts/network#hostname) единожды — при создании ВМ. Если для вас важно имя FQDN, учитывайте это и задавайте нужное имя ВМ при создании.

Выберите [зону доступности,](https://cloud.yandex.ru/docs/overview/concepts/geo-scope) в которой будет находиться виртуальная машина.

(опционально) Выберите или создайте [сервисный аккаунт](https://cloud.yandex.ru/docs/iam/concepts/#sa). Использование сервисного аккаунта позволяет гибко настраивать права доступа к ресурсам.

## 5. В блоке **Образы из Cloud Marketplace**:

## Выберите **Windows**.

Выберите версию и редакцию операционной системы.

6. (опционально) В блоке **Диски** настройте загрузочный диск:

Укажите нужный размер диска.

Выберите [тип диска](https://cloud.yandex.ru/docs/compute/concepts/disk#disks_types).

7. (опционально) Если вы хотите создать виртуальную машину из существующего диска, в блоке **Диски** [добавьте диск](https://cloud.yandex.ru/docs/compute/operations/vm-create/create-from-disks).

# 8. В блоке **Вычислительные ресурсы**:

Выберите [платформу](https://cloud.yandex.ru/docs/compute/concepts/vm-platforms).

Укажите [гарантированную долю](https://cloud.yandex.ru/docs/compute/concepts/performance-levels) и необходимое количество vCPU, а также объем RAM.

При необходимости сделайте виртуальную машину [прерываемой](https://cloud.yandex.ru/docs/compute/concepts/preemptible-vm).

(опционально) Включите [программно-ускоренную сеть](https://cloud.yandex.ru/docs/compute/concepts/software-accelerated-network).

## 9. В блоке **Сетевые настройки**:

Укажите идентификатор подсети или выберите [облачную сеть](https://cloud.yandex.ru/docs/vpc/concepts/network#network) из списка. Если сети нет, нажмите кнопку **Создать новую сеть** и создайте ее:

В открывшемся окне укажите имя новой сети и выберите, к какой подсети необходимо подключить виртуальную машину. У каждой сети должна быть как минимум одна [подсеть](https://cloud.yandex.ru/docs/vpc/concepts/network#subnet) (если подсети нет, создайте ее). Затем нажмите кнопку **Создать**.

В поле **Публичный адрес** выберите способ назначения адреса:

**Автоматически** — чтобы назначить случайный IP-адрес из пула адресов Yandex.Cloud.

**Список** — чтобы выбрать публичный IP-адрес из списка зарезервированных заранее статических адресов. Подробнее читайте в разделе [Сделать динамический публичный](https://cloud.yandex.ru/docs/vpc/operations/set-static-ip) [IP-адрес статическим](https://cloud.yandex.ru/docs/vpc/operations/set-static-ip).

**Без адреса** — чтобы не назначать публичный IP-адрес.

(опционально) Создайте запись для ВМ в [зоне DNS](https://cloud.yandex.ru/docs/dns/concepts/dns-zone). Разверните блок **Настройки DNS для внутренних адресов** и укажите зону, FQDN и время жизни записи. Подробнее см. [Интеграция Cloud DNS с Compute Cloud.](https://cloud.yandex.ru/docs/dns/concepts/compute-integration)

(опционально) Выберите опцию [защиты от DDoS-атак](https://cloud.yandex.ru/docs/vpc/ddos-protection).

Выберите [подходящие группы безопасности](https://cloud.yandex.ru/docs/vpc/concepts/security-groups) (если соответствующего поля нет, для виртуальной машины будет разрешен любой входящий и исходящий трафик).

10. При создании виртуальной машины в операционной системе будет автоматически создан пользователь Administrator. В поле **Пароль** задайте пароль для этого пользователя, с которым можно будет войти на виртуальную машину по RDP.

Не используйте легко подбираемые пароли. Пароли должны соответствовать требованиям сложности [политики безопасности Windows.](https://docs.microsoft.com/en-us/previous-versions/windows/it-pro/windows-server-2012-R2-and-2012/hh994562(v%3Dws.11))

В образах Windows Server от Yandex.Cloud у пароля пользователя Administrator по умолчанию не истекает срок действия.

11. Нажмите кнопку **Создать ВМ**.

Виртуальная машина появится в списке. При создании виртуальной машине назначаются [IP-адрес](https://cloud.yandex.ru/docs/vpc/concepts/address) и [имя хоста](https://cloud.yandex.ru/docs/vpc/concepts/address#fqdn) (FQDN). Эти данные можно использовать для доступа к виртуальной машине по RDP.

Подключитесь к виртуальной машине

В образах всех версий и редакций операционной системы Windows, подготовленных для запуска в Yandex.Cloud, включен Remote Desktop Protocol (RDP) с проверкой подлинности на уровне сети — Network Level Authentication (NLA). Перед подключением к виртуальной машине убедитесь, что NLA включен в настройках вашего компьютера. Когда ВМ будет запущена (в статусе RUNNING), вы сможете подключиться к ней по протоколу RDP.

[Группы безопасности](https://cloud.yandex.ru/docs/vpc/concepts/security-groups) виртуальной машины должны разрешать входящий трафик по протоколу TCP на порт 3389.

## **Примечание**

Группы безопасности находятся на [стадии Preview](https://cloud.yandex.ru/docs/overview/concepts/launch-stages). Если они недоступны в вашей сети, для виртуальной машины будет разрешен весь входящий и исходящий трафик, и дополнительной настройки не требуется.

Для подключения по протоколу RDP укажите публичный IP-адрес или FQDN ВМ. Доступ по FQDN возможен из другой ВМ Yandex.Cloud, если она подключена к той же сети. IPадрес и FQDN можно узнать в консоли управления, в блоке **Сеть** на странице ВМ.

Для подключения к ВМ:

1. Нажмите **Пуск**.

2. В поле поиска введите **Подключение к удаленному рабочему столу** и выберите соответствующий пункт.

3. В окне **Подключение к удаленному рабочему столу** в поле **Компьютер** введите публичный IP-адрес ВМ, к которой необходимо подключиться.

4. Нажмите кнопку **Подключиться**.

Укажите параметры учетной записи:

**Имя пользователя** Administrator.

**Пароль**, который вы задали при создании ВМ.

5. Нажмите кнопку **ОК**.

Подключитесь к удаленному рабочему столу. Для этого:

Включите удаленные подключения на компьютере, к которому требуется подключиться. Убедитесь, что у вас установлена Windows 10 Pro. Чтобы это проверить, перейдите

на **Пуск** > **Параметры** > **Система** > **О системе**и найдите **Выпуск**.

 Когда все готово, выберите **Пуск** > **Параметры** > **Система** > **Удаленный рабочий стол** и включите параметр **Включить удаленный рабочий стол**.

Запомните имя компьютера. Оно понадобится позже.

Используйте удаленный рабочий стол для подключения к настроенному компьютеру.

В поле поиска на панели задач введите **Подключение к удаленному рабочему столу** и выберите **Подключение к удаленному рабочему столу**. В окне "Подключение к удаленному рабочему столу" введите имя компьютера, к которому необходимо подключиться (из шага 1), а затем нажмите кнопку **Подключиться**.

ВМ создаётся в одном из каталогов в вашем облаке и наследует права доступа этого каталога. Переместить ВМ в другой каталог невозможно.

У каждой ВМ есть идентификатор и имя. Идентификатор, уникальный в пределах

Yandex.Cloud, генерируется автоматически при создании машины. Вы сами придумываете уникальное в пределах каталога имя ВМ и указываете его в первом блоке параметров новой ВМ.

## **Выбор образа / загрузочного диска**

При создании ВМ подключите загрузочный диск с операционной системой. Он обязателен: без него ВМ не будет работать.

Определите параметры загрузочного диска.

- Нажмите значок  $\hat{I}$ , чтобы выбрать **тип** диска: HDD или SSD.
- Передвигайте ползунок, чтобы установить **размер** диска в гигабайтах. Справа вы увидите сведения о производительности диска: максимальное количество операций чтения и записи, выполняемых в секунду (**Макс. IOPS**), максимальная пропускная способность (**Макс. bandwidth**). Производительность диска зависит от размера.

При создании ВМ сервис создаёт только загрузочный диск операционной системы. Но вы можете подключить дополнительные диски (не используются как загрузочные): пустые или восстановленные из снимка либо образа. Чтобы добавить ещё один диск, нажмите **Добавить** 

**диск**. В открывшемся окне задайте параметры и нажмите кнопку **Добавить**.

# **Вычислительные ресурсы**

При создании ВМ укажите, сколько ей требуется вычислительных ресурсов: количество и производительность ядер процессора (vCPU, т. е. виртуальный процессор), количество памяти (RAM). Если нагрузка изменится, вы можете остановить ВМ и изменить вычислительные

# ресурсы.

**Платформа** определяет тип физического процессора и набор допустимых конфигураций vCPU (virtual CPU) и RAM. Наведите указатель на значок ?, чтобы увидеть соответствие платформ и процессоров.

Укажите **гарантированную долю vCPU**, которая будет выделена ВМ, количество ядер и объем оперативной памяти. ВМ с гарантированной долей меньше 100% обеспечивают указанный уровень производительности с вероятностью временного повышения до 100%. Такие машины подходят для задач, которые не требуют постоянной гарантии 100%-й производительности vCPU.

**Дополнительно** вы можете сделать ВМ прерываемой, т. е. ее работа может быть принудительно остановлена для высвобождения ресурсов под обычные (не прерываемые) ВМ. Такие машины предоставляются с большой скидкой. Подробнее об этом вы можете узнать в дальнейших материалах курса.

# **Сетевые настройки**

При создании ВМ заполните настройки сетевого интерфейса: выберите подсеть, к которой подключится ВМ, настройте внутренний и публичный IP-адреса. Это позволит машине взаимодействовать с сервисами во внутренней сети и в интернете. Вы также можете выбрать группу безопасности для ограничения доступа к ВМ. Подробнее о настройке виртуальной

облачной сети и групп безопасности вы узнаете в теме 4.

Выберите **подсеть** облачной сети из выпадающего списка. Вы увидите подсети для зоны доступности, которую выбрали в блоке **Базовые параметры**.

Настройка сетевого интерфейса доступна только при создании ВМ. **IP-адрес** позволит машине взаимодействовать с другими сервисами во внутренней сети (и в интернете, если адрес публичный).

В поле **Публичный адрес** выберите способ назначения IP-адреса:

- Автоматически в этом случае ВМ получит случайный публичный IP-адрес из пула адресов Yandex.Cloud. При перезапуске ВМ выданный адрес сохраняется, при остановке и повторном запуске выдается новый адрес.
- Список позволяет выбрать публичный IP-адрес из списка ранее зарезервированных статических адресов с DDoS-защитой или без неё.

• Без алреса — ВМ будет дан только внутренний IP-алрес из пула адресов выбранной подсети.

# **Доступ**

Установите параметры безопасности. Создайте сервисный аккаунт для ВМ: он позволяет настраивать права доступа к ресурсам для приложений, выполняемых на машине. Например, вы написали приложение, которое отслеживает статусы виртуальных машин. Для этого ей достаточно иметь права на просмотр, но программа работает от вашего имени, а у вас есть права на удаление виртуальных машин. Чтобы защититься от случайного удаления виртуальной машины вашей программой, вы можете создать сервисный аккаунт и дать ему доступ только на просмотр.

Для машин с ОС на основе Linux вы можете сразу создать учётную запись администратора системы с авторизацией по SSH-ключу. Для этого укажите логин и введите публичный SSH-

ключ.

Для машин на основе Windows в поле **Пароль** наберите пароль для пользователя Administrator

в соответствии с требованиями к сложности паролей этой операционной системы. В поле **Дополнительно** вы можете разрешить доступ к серийной консоли ВМ. Серийная консоль — аналог консольного порта оборудования, через который пользователь получает доступ к ВМ вне зависимости от состояния сети или операционной системы. С помощью консоли можно устранять неисправности.

# **Лабораторное занятие №7.**

*Получение доступ к серийной консоли*

*Цель работы:* Ознакомиться с технологиями облачных вычислений.

*Программное обеспечение и материалы*: актуальные версии MicrosoftWindows, YandexCloud.

*Задания*

Работа серийной консоли зависит от настроек операционной системы. Yandex Compute Cloud обеспечивает канал между пользователем и COM-портом виртуальной машины (ВМ) и не гарантирует, что консоль будет работать стабильно.

Для входа на ВМ с ОС **Windows** используйте подключение по протоколу RDP. С ним вы уже разобрались в одном из предыдущих практических занятий.

Вход на ВМ с ОС на базе **Linux** возможен двумя способами: по протоколу SSH с другого компьютера, либо через веб-интерфейс Yandex.Cloud.

В первом случае...

1. Для подключения к ВМ необходимо знать её идентификатор (ID). Перейдите в раздел Compute Cloud. По умолчанию откроется страница со списком ВМ. В крайнем правом

столбце указан ID каждой ВМ.

2. Используйте ID и имя связанного с ним пользователя для входа. Вот шаблон команды подключения для Linux:

Скопировать код

ssh -t -p 9600 -o IdentitiesOnly=yes -i ~/.ssh/<имя закрытого ключа><ID виртуальной машины>.<имя пользователя>@serialssh.cloud.yandex.net

3. Вот так вы подключитесь к консоли, если в ВМ с ID fhm0b28lgfp4tkoa3jl6 есть пользователь yc-user:

Скопироватькод ssh -t -p 9600 -o IdentitiesOnly=yes -i  $\sim$ /.ssh/id\_rsa fhm0b28lgfp4tkoa3jl6.ycuser@serialssh.cloud.yandex.net

4. Чтобы отключиться от серийной консоли, нажмите клавишу Enter, а затем введите символы ~. (тильда и точка). В терминалах Linux для отключения также можно нажать  $Ctrl + D.$ 

Чтобы авторизоваться через **веб-интерфейс**, вам сначала нужно задать пароль для пользователя, которого вы завели при создании ВМ. Повторите описанные выше шаги для входа по SSH, затем используйте утилиту passwd в привилегированном режиме — sudo passwd  $\leq$ username $\geq$  — для установки пароля текущему пользователю: после ввода команду дважды наберите одинаковый пароль.

Затем в веб-консоли откройте страницу ВМ и через меню слева перейдите на страницу **Серийная консоль**. При авторизации используйте ранее созданный логин и только что добавленный пароль.

# **Лабораторное занятие №8.**

*Создание ВМ с 5% vCPU и использование мониторинга Цель работы:*научиться создавать прерываемую ВМ*. Программное обеспечение и материалы*: актуальные версии MicrosoftWindows, YandexCloud.

*Задания*

1. На странице **Виртуальные машины** в разделе **Compute Cloud** начните создавать ВМ.

Заполните имя и описание, выберите операционную систему CentOS 8.

2. В разделе **Вычислительные ресурсы** укажите гарантированную долю vCPU 5%. Другие

параметры оставьте по умолчанию.

3. После создания и запуска ВМ в списке машин нажмите её название. Вы перейдёте на страницу ВМ. Затем на левой боковой панели выберите **Мониторинг**. Откроется страница, где в динамике показывается информация о загрузке процессора, операциях с

диском и сетевой активности. По умолчанию видны данные за одни сутки.

- 4. Переключитесь на один час: вверху слева нажмите 1h (1 hour).
- 5. На графике видно, что при запуске использование процессорных ресурсов было высоким, а позже снизилось до приемлемого. Чтобы посмотреть точные значения в

определённый момент — поместите указатель над линией графика. Вы увидите

всплывающеё окно с показателями для этой точки времени.

- 6. Теперь удалите ВМ. Для этого вернитесь в список ВМ, поставьте галочку слева от названия ВМ и на появившейся внизу контекстной панели нажмите **Остановить**.
- 7. Во всплывающем окне подтвердите действие и нажмите кнопку **Остановить**. Дождитесь

смены статуса на **Stopped**.

8. Чтобы удалить ВМ, в списке ВМ справа напротив машины нажмите ... и в раскрывшемся меню выберите **Удалить**. Подтвердите действие.

Через некоторое время ВМ будет удалена.

## **Лабораторное занятие №9.**

*Создание бакетов в YandexObjectStorage*

*Цель работы:*научиться создавать бакеты в *YandexObjectStorage.*

*Программное обеспечение и материалы*: актуальные версии MicrosoftWindows, YandexCloud.

В [консоли управления](https://console.cloud.yandex.ru/) выберите каталог, в котором хотите создать бакет.

Нажмите кнопку **Создать ресурс** и выберите **Бакет**.

Введите имя бакета.

Имя бакета должно быть уникальным для всего Object Storage. Это имя используется как часть URL для доступа к данным и его будут видеть ваши пользователи.

При необходимости ограничьте максимальный размер бакета.

Размер 0 означает отсутствие ограничений и аналогичен включенной опции **Без ограничений**.

Чтобы загруженные файлы всегда были доступны извне Yandex.Cloud, выберите публичный [тип доступа](https://cloud.yandex.ru/docs/storage/concepts/bucket#bucket-access). Иначе для доступа к таким файлам необходимо будет создавать временную ссылку.

Выберите [класс хранилища](https://cloud.yandex.ru/docs/storage/concepts/storage-class), который будет использоваться по умолчанию при загрузке объектов:

*Стандартное хранилище* предназначено для активной работы с объектами.

*Холодное хранилище* предназначено для длительного хранения объектов с редкими запросами на чтение.

Нажмите кнопку **Создать бакет** для завершения операции.

Загрузка файлов в бакет

Чтобы загрузить объект в бакет:

В [консоли управления](https://console.cloud.yandex.ru/) выберите каталог.

Выберите сервис **Object Storage**.

Нажмите на имя необходимого бакета.

Чтобы загрузить объекты в бакет, перетащите файлы на экран с бакетом или нажмите кнопку **Загрузить**.

Получение ссылки на скачивание файла

Чтобы получить ссылку на загруженный объект:

В [консоли управления](https://console.cloud.yandex.ru/) выберите каталог.

Выберите сервис **Object Storage**.

Нажмите на имя необходимого бакета.

Нажмите на имя объекта.

Нажмите кнопку **Получить ссылку**.

Если у вас бакет с ограниченным доступом:

В открывшемся окне укажите **Время жизни** ссылки в часах или днях. Максимальное время жизни ссылки — 7 дней.

## Нажмите кнопку **Получить ссылку**.

Скопируйте полученную ссылку.

Полученной ссылкой вы можете поделиться или использовать ее в своем сервисе для доступа к файлу.

## **Лабораторное занятие №10.**

*Создание баз данных в YandexDatabase Цель работы:*научиться создавать бакеты в *YandexDatabase.*

## Создать базу данных

Чтобы создать базу данныхServerless:

- 1. В [консоли управления](https://console.cloud.yandex.ru/) выберите каталог, в котором будет создана база данных.
- 2. В списке сервисов выберите **Yandex Database**.
- 3. Нажмите кнопку **Создать базу данных**.
- 4. Введите **Имя** базы. Требования к имени:
- o Длина от 3 до 63 символов.
- o Может содержать строчные буквы латинского алфавита, цифры и дефисы.
- o Первый символ буква. Последний символ не дефис.
- 5. В блоке **Тип базы данных** выберите опцию **Serverless**.

6. Вам будут предложены значения по умолчанию для параметров создаваемой базы данных. Вы можете оставить их без изменений, они выбраны таким образом, чтобы вы могли эффективно начать работу. В будущем вы можете их [изучить](https://cloud.yandex.ru/docs/ydb/concepts/serverless_and_dedicated) и поменять, если потребуется.

## 7. Нажмите кнопку **Создать базу данных**.

Дождитесь запуска базы данных. В процессе создания база будет иметь

статус Provisioning, а когда станет готова к использованию — статус сменится на Running.

Чтобы создать YDB-таблицу

В [консоли управления](https://console.cloud.yandex.ru/) перейдите на страницу каталога и выберите сервис **Yandex Database**.

Выберите базу данных, в которой нужно создать таблицу.

Выберите **Создать** → **Таблица** в правой части страницы.

Настройте параметры таблицы:

**Имя** таблицы. Должно быть уникальным в рамках базы данных.

**Тип** таблицы — YDB-таблица.

Добавьте колонки:

**Имя** колонки. Должно быть уникальным в рамках таблицы.

**Тип** данных колонки. Независимо от типа данных, каждая колонка может содержать значение NULL.

**Первичный ключ**. Укажите, входит ли колонка в состав первичного ключа. По первичному ключу автоматически строятся первичные индексы.

При необходимости настройте [вторичные индексы](https://cloud.yandex.ru/docs/ydb/oss/public/develop/concepts/secondary_indexes):

**Имя** вторичного индекса. Должно быть уникальным в рамках таблицы.

**Ключ** — одна или несколько колонок, которые образуют ключ для построения вторичного индекса.

Настройте политику партицирования:

**Нет** — таблица не партицируется.

**Uniform** — весь диапазон значений ключевой колонки типа Uint32 или Uint64 (от 0 до максимального значения) разбивается на интервалы одинаковой длины. При использовании такой политики задайте число интервалов в поле **Количество**.

**Explicit** — позволяет явно указать значения ключей, которые будут выступать границами для первоначального разбиения таблицы на партиции. Чтобы добавить очередное граничное значение, нажмите кнопку **Add split point**.

Настройте автопартицирование:

**By size** — если включено, то партиция разделяется на две при достижении определенного размера данных.

**By load** — если включено, то партиция разделяется на две если в течение некоторого промежутка времени испытывает высокую нагрузку (потребляет много процессорного времени).

Задайте расширенные настройки таблицы:

**Autopartition by size MBs** — пороговое значение размера данных, при котором срабатывает автопартицирование по размеру.

**Min partitions** — количество партиций в таблице, ниже которого не происходит слияние партиций по размеру или нагрузке.

**Max partitions** — количество партиций в таблице, выше которого не происходит разбиение по размеру или нагрузке.

**Key bloom filter** — если включено, использует [Блум-фильтр](https://en.wikipedia.org/wiki/Bloom_filter) для поиска по ключу. В некоторых случаях позволяет ускорить чтение по ключу.

Нажмите кнопку **Создать таблицу**.

Чтобы отправить SQL-запрос к базе данных из консоли управления:

В [консоли управления](https://console.cloud.yandex.ru/) выберите каталог, в котором находится нужная база данных.

В списке сервисов выберите **Yandex Database**.

Выберите базу из списка.

Нажмите кнопку **SQL-запрос** и введите текст запроса. При составлении запроса вы можете пользоваться шаблонами:

Чтобы воспользоваться одним из стандартных шаблонов, выберите его из выпадающего списка справа от кнопки **SQL-запрос**.

Чтобы подставить в шаблон данные определенной таблицы, нажмите на значок в строке с нужной таблицей и выберите шаблон.

Нажмите кнопку **Выполнить**

## **Лабораторное занятие №11-12.**

*Решение задач классификации на виртуальных машинах YandexCloud*

*Цель работы:*научиться решать задачи классификации на виртуальных машинах YandexCloud.

- 1. Запустить созданную виртуальную машину YandexCloud.
- 2. Установить на ней MSVisualStudio.
- 3. Отладить на виртуальной машине и запустить с нее программы, реализующие алгоритмы классификации, преобразовав их из консольных приложений в приложения WindowsForms. Ожидаемые результаты исполнения программ представлены на рисунках.

// Read the Excel worksheet into a DataTable

DataTabletable=newExcelReader("examples.xls").GetWorksheet("Classification - Yin Yang");

// Convert the DataTable to input and output vectors double[][] inputs=table.ToJagged<double>("X", "Y"); int[] outputs=table.Columns["G"].ToArray<int>();

// Plot the data

ScatterplotBox.Show("Yin-Yang", inputs, outputs).Hold();

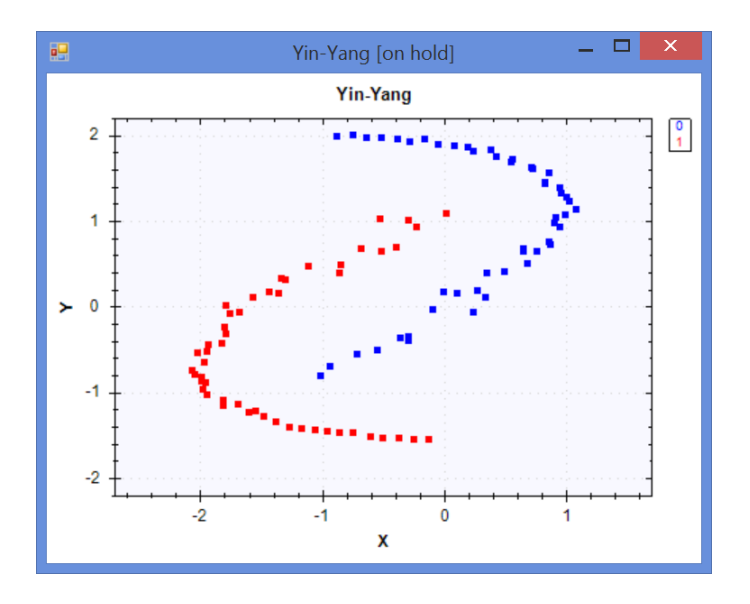

// Create a Naive Bayes learning algorithm varteacher=newNaiveBayesLearning<NormalDistribution>();

// Use the learning algorithm to learn varnb=teacher.Learn(inputs, outputs);

// At this point, the learning algorithm should have // figured important details about the problem itself: intnumberOfClasses=nb.NumberOfClasses; // should be 2 (positive or negative) intnunmberOfInputs=nb.NumberOfInputs; // should be 2 (x and y coordinates)

// Classify the samples using the model int[] answers=nb.Decide(inputs);

// Plot the results ScatterplotBox.Show("Expected results", inputs, outputs); ScatterplotBox.Show("Naive Bayes results", inputs, answers)  $Hold()$ ;

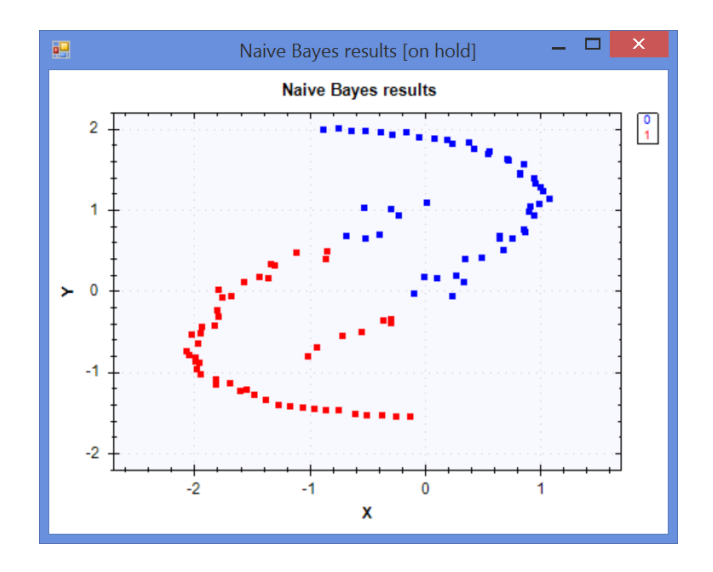

varteacher=newLinearCoordinateDescent();

// Teach the vector machine varsvm=teacher.Learn(inputs, outputs);

// Classify the samples using the model bool[] answers=svm.Decide(inputs);

// Convert to Int32 so we can plot: int[] zeroOneAnswers=answers.ToZeroOne();

// Plot the results ScatterplotBox.Show("Expected results", inputs, outputs); ScatterplotBox.Show("LinearSVM results", inputs, zeroOneAnswers);

// Grab the index of multipliers higher than 0 int[] idx=teacher.Lagrange.Find(x=>x>0);

// Select the input vectors for those double[][] sv=inputs.Get(idx);

// Plot the support vectors selected by the machine ScatterplotBox.Show("Support vectors", sv).Hold();

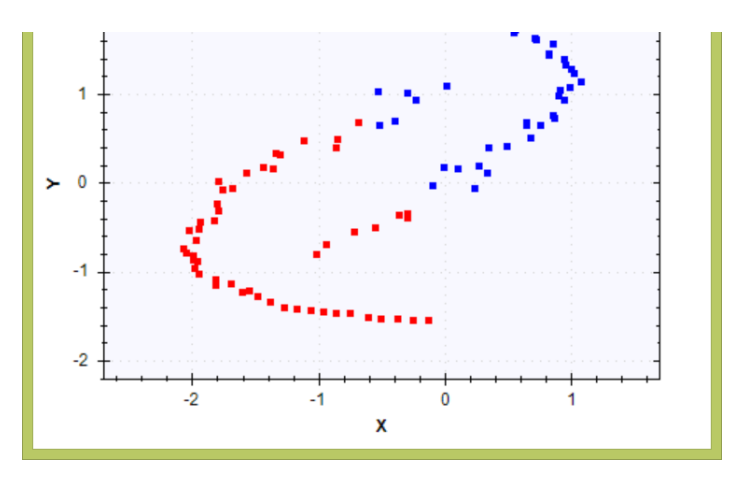

## **Лабораторное занятие №13-14.**

*Решение задач регрессионного анализа на виртуальных машинах YandexCloud Цель работы:*научиться решать задачирегрессионного анализа на виртуальных машинах YandexCloud.

1. Отладить на виртуальной машине и запустить с нее программы, реализующие алгоритмы регрессионного анализа, преобразовав их из консольных приложений в приложения WindowsForms.

Простаярегрессия

// Declare some sample test data. double[] inputs= { 80, 60, 10, 20, 30 }; double<sup>[]</sup> outputs=  $\{20, 40, 30, 50, 60\}$ ;

// Use Ordinary Least Squares to learn the regression OrdinaryLeastSquaresols=newOrdinaryLeastSquares();

// Use OLS to learn the simple linear regression SimpleLinearRegressionregression=ols.Learn(inputs, outputs);

// Compute the output for a given input: doubley=regression.Transform(85); // The answer will be 28.088

// We can also extract the slope and the intercept term // for the line. Those will be -0.26 and 50.5, respectively. doubles=regression.Slope; // -0.264706 doublec=regression.Intercept; // 50.588235

## Множественнаярегрессия

```
double[][] inputs=
{
// variables: x1 x2 x3newdouble[ { 1, 1, 1 }, \# input sample 1
newdouble<sup>[]</sup> \{2, 1, 1\}, \# input sample 2
newdouble<sup>[]</sup> \{3, 1, 1\}, \# input sample 3
};
double[][] outputs=
{
// variables: y1 y2
newdouble[] { 2, 3 }, // corresponding output to sample 1
newdouble[] { 4, 6 }, // corresponding output to sample 2
newdouble[] { 6, 9 }, // corresponding output to sample 3
\};
// Use Ordinary Least Squares to create the regression
OrdinaryLeastSquaresols=newOrdinaryLeastSquares();
```
// Now, compute the multivariate linear regression: MultivariateLinearRegressionregression=ols.Learn(inputs, outputs); // We can obtain predictions using double[][] predictions=regression.Transform(inputs);

```
// The prediction error is
doubleerror=newSquareLoss(outputs).Loss(predictions); // 0
```

```
// We will use Ordinary Least Squares to create a
// linear regression model with an intercept term
varols=newOrdinaryLeastSquares()
{
UseIntercept=true
};
```

```
// Now suppose you have some points
double[][] inputs=
\{newdouble[] { 1, 1 },
newdouble[ { 0, 1 },
newdouble[ { 1, 0 },
newdouble[ { 0, 0 },
};
```

```
// located in the same Z(z = 1)double<sup>[]</sup> outputs= \{1, 1, 1, 1\};
```
// Use Ordinary Least Squares to estimate a regression model MultipleLinearRegressionregression=ols.Learn(inputs, outputs);

// As result, we will be given the following: doublea=regression.Coefficients[0];  $\pi/a = 0$ doubleb=regression.Coefficients[1];  $// b = 0$ doublec=regression.Intercept;  $// c = 1$ 

// This is the plane described by the equation //  $ax + by + c = z \Rightarrow 0x + 0y + 1 = z \Rightarrow 1 = z$ .

// We can compute the predicted points using double[] predicted=regression.Transform(inputs);

// And the squared error loss using doubleerror=newSquareLoss(outputs).Loss(predicted);

Логипческаярегрессия

double[][] input= { // age, smokes?, had cancer? newdouble $[$  { 55, 0 },  $\frac{1}{2}$  false - no cancer newdouble $[$  { 28, 0 },  $\frac{\pi}{3}$  false newdouble $[$  {65, 1 },  $\frac{1}{1}$  }, false newdouble $[$  {46, 0 }, // true - had cancer newdouble $[$  { 86, 1 },  $\frac{1}{1}$  } true newdouble $[$  {56, 1 },  $\frac{1}{2}$  true

```
newdouble[ {85, 0 }, / false
newdouble[ { 33, 0 }, // false
newdouble[ { 21, 1 }, \frac{1}{1} } h \frac{1}{2} false
newdouble[ {42, 1 }, \frac{1}{1} } true
};
bool[] output=// Whether each patient had lung cancer or not
{
false, false, false, true, true, true, false, false, false, true
};
// Create a new Iterative Reweighted Least Squares algorithm
varlearner=newIterativeReweightedLeastSquares<LogisticRegression>()
{
Tolerance=1e-4, // Let's set some convergence parameters
Iterations=100, // maximum number of iterations to perform
Regularization=0
};
// Now, we can use the learner to finally estimate our model:
LogisticRegressionregression=learner.Learn(input, output);
// For the age variable, we have that individuals with
// higher age have 1.021 greater odds of getting lung
```

```
// cancer controlling for cigarette smoking.
```
doubleageOdds=regression.GetOddsRatio(1); // 1.0208597028836701

doublesmokeOdds=regression.GetOddsRatio(2); // 5.8584748789881331

// If we would like to use the model to predict a probability for

// each patient regarding whether they are at risk of cancer or not,

// we can use the Probability function:

double[] scores=regression.Probability(input);

// Finally, if we would like to arrive at a conclusion regarding

// each patient, we can use the Decide method, which will transform

 $\ell$  the probabilities (from 0 to 1) into actual true/false values:

bool[] actual=regression.Decide(input);

## **Лабораторное занятие №15-16.**

*Решение задач кластеризации на виртуальных машинах YandexCloud Цель работы:*научиться решать задачикластеризации на виртуальных машинах YandexCloud. 1. Отладить на виртуальной машине и запустить с нее программы, реализующие

алгоритмы кластеризации, преобразовав их из консольных приложений в приложения WindowsForms.

Программа 1 Accord.Math.Random.Generator.Seed = 0;

```
// Declare some observations
double[][] observations =
{
```

```
newdouble[ { -5, -2, -1 },
newdouble[ { -5, -5, -6 },
newdouble[ { 2, 1, 1 },
newdouble[] { 1, 1, 2 },
newdouble[ { 1, 2, 2 },
newdouble[] { 3, 1, 2 },
newdouble[] { 11, 5, 4 },
newdouble[ { 15, 5, 6 },
newdouble[] { 10, 5, 6 },
};
```

```
// Create a new K-Means algorithm
KMeans kmeans = new KMeans(k: 3);
```
// Compute and retrieve the data centroids var clusters = kmeans.Learn(observations);

// Use the centroids to parition all the data int[] labels = clusters.Decide(observations); Программа 2

```
Accord.Math.Random.Generator.Seed = 0;
```

```
// Declare some observations
double[][] observations =
{
newdouble[ { -5, -2, -1 },
newdouble[ { -5, -5, -6 },
newdouble[ { 2, 1, 1 },
newdouble[] { 1, 1, 2 },
newdouble[] { 1, 2, 2 },
newdouble[] { 3, 1, 2 },
newdouble[] { 11, 5, 4 },
newdouble[] { 15, 5, 6 },
newdouble[] { 10, 5, 6 },
};
// Create a new K-Means algorithm
KMeans kmeans = new KMeans(k: 3)
{
// For example, let's say we would like to consider the importance of 
\frac{1}{10} the first column as 0.1, the second column as 0.7 and the third 0.9
  Distance = new WeightedSquareEuclidean(newdouble[] \{0.1, 0.7, 1.1\})
};
// Compute and retrieve the data centroids
```
var clusters = kmeans.Learn(observations);

// Use the centroids to parition all the data int[] labels = clusters.Decide(observations);

# Программа 3

Accord.Math.Random.Generator.Seed = 0;

// Declare some mixed discrete and continuous observations  $double$ [][] observations =

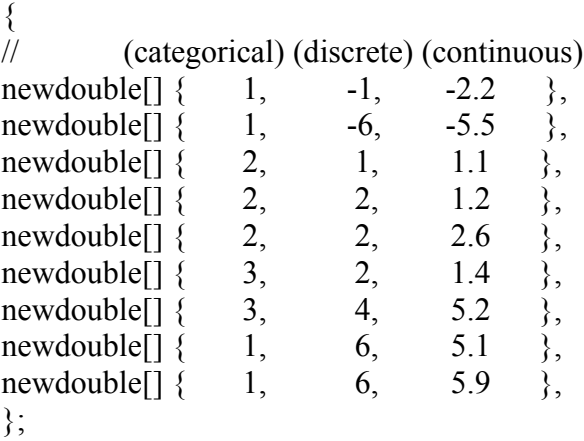

// Create a new codification algorithm to convert // the mixed variables above into all continuous: var codification = new Codification  $\leq$  double $\geq$ ()

```
{
```

```
 CodificationVariable.Categorical,
 CodificationVariable.Discrete,
 CodificationVariable.Continuous
```
};

// Learn the codification from observations var model = codification.Learn(observations);

// Transform the mixed observations into only continuous: double[][] newObservations = model.ToDouble().Transform(observations);

```
// (newObservations will be equivalent to)
double[][] expected =
\{// (one hot) (discrete) (continuous)
newdouble[] \{ 1, 0, 0, -1, -2.2 \}newdouble[ { 1, 0, 0, -6, -5.5 },
newdouble[] { 0, 1, 0, 1, 1.1 },
newdouble[] \{ 0, 1, 0, 2, 1.2 \}newdouble[] \{ 0, 1, 0, 2, 2.6 \}newdouble[] { 0, 0, 1, 2, 1.4 }newdouble[] \{ 0, 0, 1, 4, 5.2 \}newdouble[] \{ 1, 0, 0, 6, 5.1 \}newdouble[] \{ 1, 0, 0, 6, 5.9 \}};
```
// Create a new K-Means algorithm KMeans kmeans = new KMeans( $k: 3$ );

// Compute and retrieve the data centroids

var clusters = kmeans.Learn(observations);

// Use the centroids to parition all the data int[] labels = clusters.Decide(observations);

Методсдвигасреднегозначения

// Use a fixed seed for reproducibility Accord.Math.Random.Generator.Seed = 0;

```
// Declare some data to be clustered
double[][] input =
{
newdouble[ { -5, -2, -4 },
newdouble[ { -5, -5, -6 },
newdouble[ { 2, 1, 1 },
newdouble[] { 1, 1, 2 },
newdouble[ { 1, 2, 2 },
newdouble[] { 3, 1, 2 },
newdouble[ { 11, 5, 4 },
newdouble[] { 15, 5, 6 },
newdouble[] { 10, 5, 6 },
};
// Create a new Mean-Shift algorithm for 3 dimensional samples
MeanShift meanShift = new MeanShift()
{
// Use a uniform kernel density
  Kernel = new UniformKernel(),
  Bandwidth = 2.0
```
};

// Learn a data partitioning using the Mean Shift algorithm MeanShiftClusterCollection clustering = meanShift.Learn(input);

// Predict group labels for each point int[] labels = clustering.Decide(input);

# **Лабораторное занятие №17.**

*Работа со случайными числами на виртуальных машинах YandexCloud Цель работы:*научиться решать задачисвязанные с выборками из случайных чисел на виртуальных машинах YandexCloud.

1. Отладить на виртуальной машине и запустить с нее программы, реализующие алгоритмы работы со случайными числами, распределенными по нормальному заакону, преобразовав их из консольных приложений в приложения WindowsForms.

// Create a normal distribution with mean 2 and sigma 3 var normal = new NormalDistribution(mean: 2, stdDev: 3);

// In a normal distribution, the median and

// the mode coincide with the mean, so

double mean = normal. Mean;  $\frac{1}{2}$ double mode = normal. Mode:  $\frac{1}{2}$ double median = normal. Median;  $\frac{1}{2}$ 

// The variance is the square of the standard deviation double variance = normal. Variance;  $\frac{1}{3^2} = 9$ 

// Let's check what is the cumulative probability of // a value less than 3 occurring in this distribution: double cdf = normal.DistributionFunction(3);  $\frac{1}{0.63055}$ 

// Finally, let's generate 1000 samples from this distribution // and check if they have the specified mean and standard devs

double<sup>[]</sup> samples = normal. Generate $(1000)$ ;

double sampleMean = samples.Mean();  $\frac{1}{1.92}$ double sampleDev = samples.StandardDeviation();  $\frac{1}{3}$ .00

var normal = new NormalDistribution(mean: 4, stdDev: 4.2);

double mean = normal. Mean;  $\frac{1}{4.0}$ double median = normal. Median:  $// 4.0$ double mode = normal. Mode:  $\frac{1}{4.0}$ doublevar = normal.Variance; // 17.64

double cdf = normal.DistributionFunction(x: 1.4);  $\frac{1}{2}$  // 0.26794249453351904 double pdf = normal.ProbabilityDensityFunction(x: 1.4);  $\frac{1}{0.078423391448155175}$ double lpdf = normal.LogProbabilityDensityFunction(x: 1.4);  $\frac{1}{2}$ .5456330358182586

double ccdf = normal.ComplementaryDistributionFunction(x: 1.4); // 0.732057505466481 double icdf = normal.InverseDistributionFunction(p: cdf);  $\frac{1}{4}$ .4

double hf = normal.HazardFunction(x: 1.4);  $\frac{1}{2}$  // 0.10712736480747137 double chf = normal.CumulativeHazardFunction(x: 1.4);  $\frac{1}{2}$  0.31189620872601354

string str = normal.ToString(CultureInfo.InvariantCulture); // N(x;  $\mu$  = 4,  $\sigma$ <sup>2</sup> = 17.64)

## **Самостоятельная работа:**

Самостоятельная работа студентов направлена на углубление и закрепление знаний, а также развитие практических умений и заключается в:

- работе с лекционным материалом, поиске и анализе литературы и электронных источников информации;
- выполнении домашних заданий (домашние задания представляют из себя перечень задач, с которыми студенты не справились в ходе выполнения лабораторных работ);
- изучении теоретического материала к лабораторным занятиям.

Проверка качества самостоятельной работы студентов проводится во время защиты лабораторных работ. Студент должен ориентироваться в теоретической базе, необходимой для выполнения текущей работы, выполнить все задания, уметь отвечать на контрольные вопросы по направлению данной работы.

## **Темы для самостоятельного изучения**

- 1. Анализ современных тенденций развития аппаратного обеспечения.
- 2. Основные современные тенденции развития аппаратного обеспечения.
- 3. Программные продукты в крупнейших компаний виртуализации.
- 4. Основные модели предоставления услуг облачных вычислений.
- 5. Достоинства и недостатки облачных вычислений.
- 6. Примеры облачных сервисов Microsoft. Yandex Cloud.
- 7. Разработка Web-приложений для развертывания в облачной среде.
- 8. Построение транзакционных Web-приложений.
- 9. Производительность облачной инфраструктуры.
- 10. Открытые стандарты для обеспечения облачных услуг.

Консультирование студентов осуществляться в индивидуальном порядке на занятиях и во внеурочное время. Выполнение самостоятельной работы оценивается по электронным материалам, подготовленным студентами. Результаты деятельности накапливаются в индивидуальных портфолио студентов.

# **6. Критерии оценивания результатов освоения дисциплины (модуля) 6.1. Оценочные средства и критерии оценивания для текущей аттестации**

## **Теоретические вопросы**

- 1. Этапы развития IT инфраструктуры.
- 2. Современные инфраструктурные решения.
- 3. Создание нового проекта CloudService.
- 4. Модели виртуализации.
- 5. Преимущества виртуализации.
- 6. Виртуализация серверов.
- 7. Сетевые модели «облачных» сервисов.
- 8. Публичное «облако». Архитектуры публичных «облаков».
- 9. Преимущества и недостатки архитектуры публичного «облака».
- 10. Infrastructure-as-a-Service (IaaS).
- 11. Software-as-a-Service (SaaS).
- 12. Преимущества и риски, связанные с SaaS.
- 13. Область применения SaaS.
- 14. Platform-as-a-Service (PaaS).
- 15. КонфигурацияпроектаYandex Cloud.
- 16. ПлатформаYandex Cloud.
- 17. КомпонентыYandex Cloud.
- 18. Yandex Cloud Object Storage.
- 19. Yandex Cloud Database.
- 20. Работа с данными средствами YandexCloud

## **Критерии оценивания теоретических вопросов**

Каждому студенту предлагается ответить на 5 произвольных теоретических вопросов. Ответ по каждому вопросу оценивается от 0 до 1 балла (в зависимости от содержательности ответа). Итоговая оценка по теме в разрезе теоретических вопросов складывается по формуле:

$$
R = 2 + \frac{3}{5} \sum_{i=1}^{5} Q_i
$$

где  $Q_i$  – баллы за ответ по каждому из вопросов.

## **Задания для лабораторных работ и задания для самостоятельной работы**

Полный список типовых задач и заданий для самостоятельной работы представлен в материалах каждой лабораторной работы.

Задания для лабораторных и самостоятельной работ, образцы решений основных типовых задач практики также размещены в системе дистанционного обучения СмолГУ (www.moodle.smolgu.ru).

#### **Критерии оценивания заданий из лабораторных работ и заданий для самостоятельной работы**

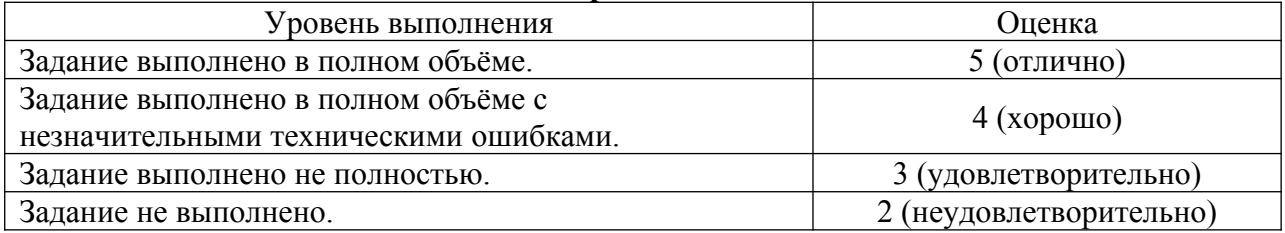

Оценка за выполнение заданий по лабораторной работе вычисляется как среднее арифметическое оценок за каждое задание по данной лабораторной работе.

# **6.2. Оценочные средства и критерии оценивания для промежуточной аттестации**

## **Зачетная контрольная работа**

- 1. Самостоятельно построить и развернуть облачное приложение.
- 2. Создать блок-схему алгоритма программы.
- 3. Подготовить документацию по приложению.

## **Критерии оценивания зачетной контрольной работы**

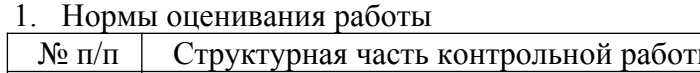

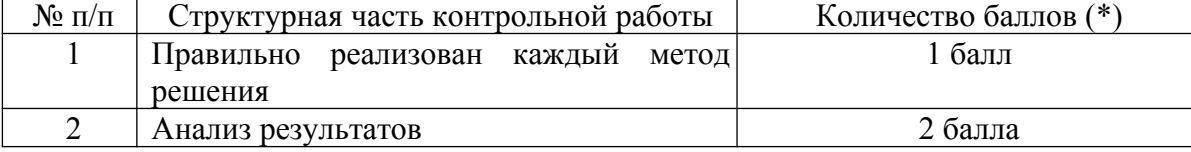

(\*) Возможна градация в 0,25 балла.

2. Шкала оценивания работы:

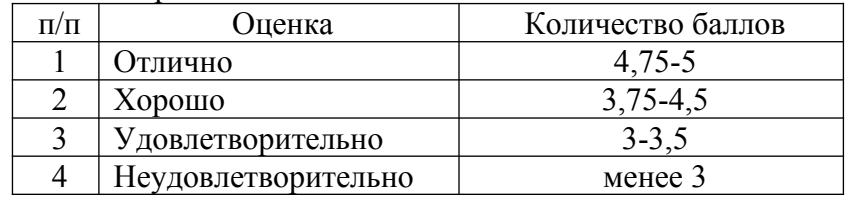

## **Критерии получения зачета**

Зачет выставляется по результатам работы студента в течение семестра согласно Положению о текущем контроле успеваемости и промежуточной аттестации обучающихся в федеральном государственном бюджетном образовательном учреждении высшего профессионального образования «Смоленский государственный университет» (утверждено приказом ректора № 01-113 от 26.09.2019 г.; внесены дополнения приказом ректора № 01-48 от 30.04.2020).

Для получения зачета студент должен:

- выполнить задания лабораторных работ на оценку не ниже «удовлетворительно»;
- выполнить задания для самостоятельной работы на оценку не ниже «удовлетворительно»;
- ответить на теоретические вопросы на оценку не ниже «удовлетворительно».

## **7. Перечень основной и дополнительной учебной литературы**

## **7.1. Основная литература**

1. Бабичев, С. Л. Распределенные системы : учебное пособие для вузов / С. Л. Бабичев, К. А. Коньков. — Москва : Издательство Юрайт, 2020. — 507 с. — (Высшее образование). — ISBN 978-5-534-11380-8. — Текст : электронный // Образовательная платформа Юрайт [сайт]. — URL: https://urait.ru/bcode/457005 (дата обращения: 17.09.2021).

# **7.2. Дополнительная литература**

1. Сысолетин, Е. Г. Разработка интернет-приложений : учебное пособие для вузов / Е. Г. Сысолетин, С. Д. Ростунцев ; под научной редакцией Л. Г. Доросинского. — Москва : Издательство Юрайт, 2021. — 90 с. — (Высшее образование). — ISBN 978-5-9916-9975-4. — Текст : электронный // Образовательная платформа Юрайт [сайт]. — URL: https://urait.ru/bcode/472200 (дата обращения: 19.09.2021).

# **7.3.Перечень ресурсов информационно-телекоммуникационной сети «Интернет»**

- 1. Система дистанционного обучения СмолГУ (moodle.smolgu.ru).
- 2. Национальный открытый университет (intuit.ru).
- 3. Национальная платформа открытого образования (opened.ru)
- 4. Cloud.Yandex.ru

# **8. Материально-техническое обеспечение**

Для проведения занятий лекционного типа предлагаются наборы демонстрационного оборудования и учебно-наглядных пособий, обеспечивающие тематические иллюстрации, соответствующие программе дисциплины (модулей), учебная ауд. 224 на 12 посадочных мест.

Перечень материально-технического обеспечения, необходимого для реализации курса, включает в себя лабораторию, оснащенную персональными компьютерами, объединенные в сеть с выходом в Интернет, проектором и интерактивной доской, ауд.224 на 12 посадочных мест и 6 парт (12 посадочных мест).

Помещение для самостоятельной работы обучающихся оснащено компьютерной техникой с возможностью подключения к сети "Интернет" и обеспечением доступа в электронную информационно-образовательную среду университета, ауд.224 на 12 посадочных мест и 6 парт (12 посадочных мест).

## **9.Программное обеспечение**

- 1. Операционная система MS Windows XP, Linux.
- 2. Система программирования MS Visual Studio 19
- 3. Поисковые системы сети Интернет.
- 4. Стандартные браузеры.

## ДОКУМЕНТ ПОДПИСАН ЭЛЕКТРОННОЙ ПОДПИСЬЮ

Сертификат: 03B6A3C600B7ADA9B742A1E041DE7D81B0 Владелец: Артеменков Михаил Николаевич Действителен: с 04.10.2021 до 07.10.2022